## 9 a d'cmYYg'WUb' j]Y k '&\$%- 'K!&g'Zfc a 'DYcd'YGcZh'<u>9 a d'cmYY'GY'Z!GYfj]WY'fl9GGŁ</u>

https://ess.erp.sdcoe.net/

Effective : YVf i Ufm<sup>-%</sup>i'&\$&\$, employees can view the 2019 W-2 from PeopleSoft Employee Self-Service (ESS).

## j 8]fYWh]cbg'Zcf'Yad'cmYYg.

- 1. Log into ESS at DYcd'YGcZh'9 a d'cmYY'GY'ZIGYf j]WY'fl9GGL.
- 2. Under Quick Links on the left side, click the **DUmfc**" UbX'7c adYbgUh]cb section.
- 3. Click JJYk<sup>:</sup> K!&: cfa.

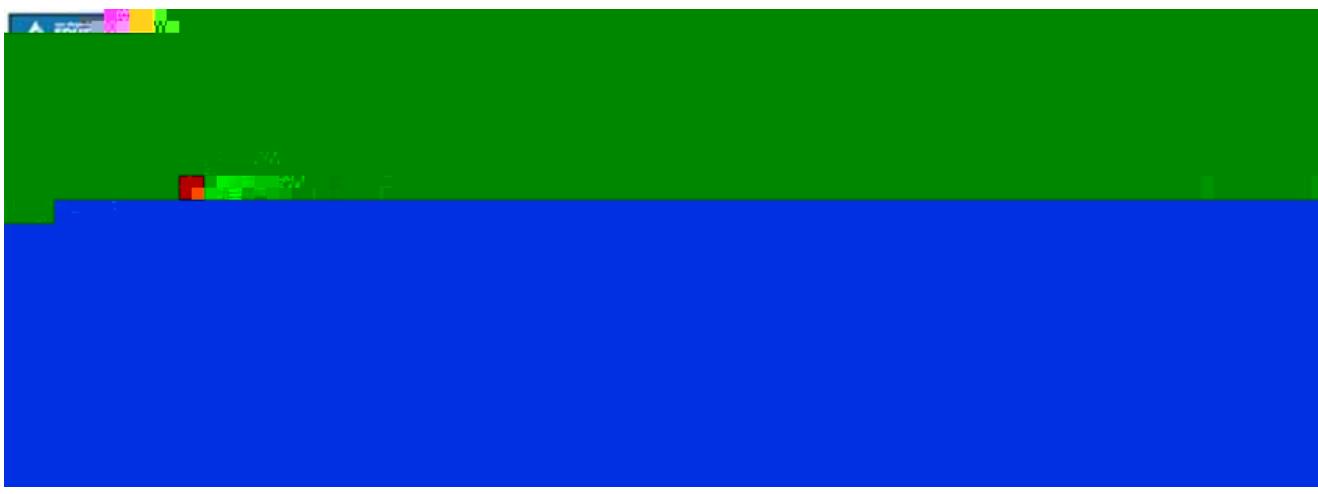

## 4. Screen displays JJYk K!&#K&W: cfag

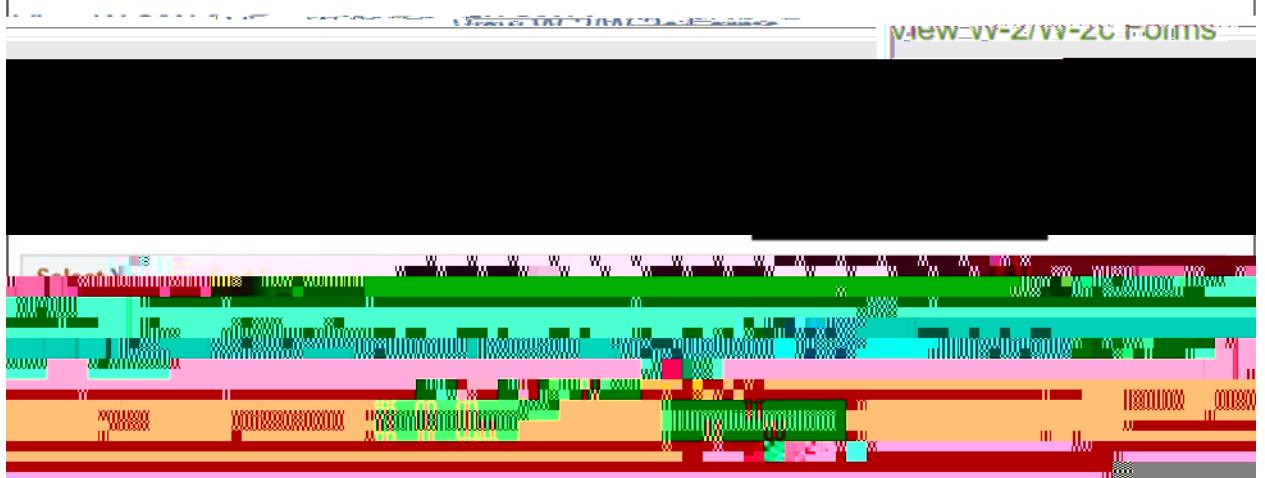

5. Click on MYUf 9bX: cf a hyperlink to view W-2 as PDF. NOTE: Make sure pop-up blockers are disabled.

- 6. Click : **|`|b| :bghfi Wh|cbg** to see the back of the W-2.
- 7. Click JJY k 'U'8]ZZYfYbh'HUI MYUf to see a prior year W-2.